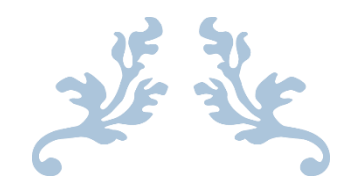

# 心通达 OA 服务端快速手册

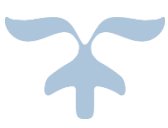

客服热线:4000-996-115

技术支持 QQ 群: 555468526

北京高速波软件有限公司

北京高速波软件有限公司

# 目录

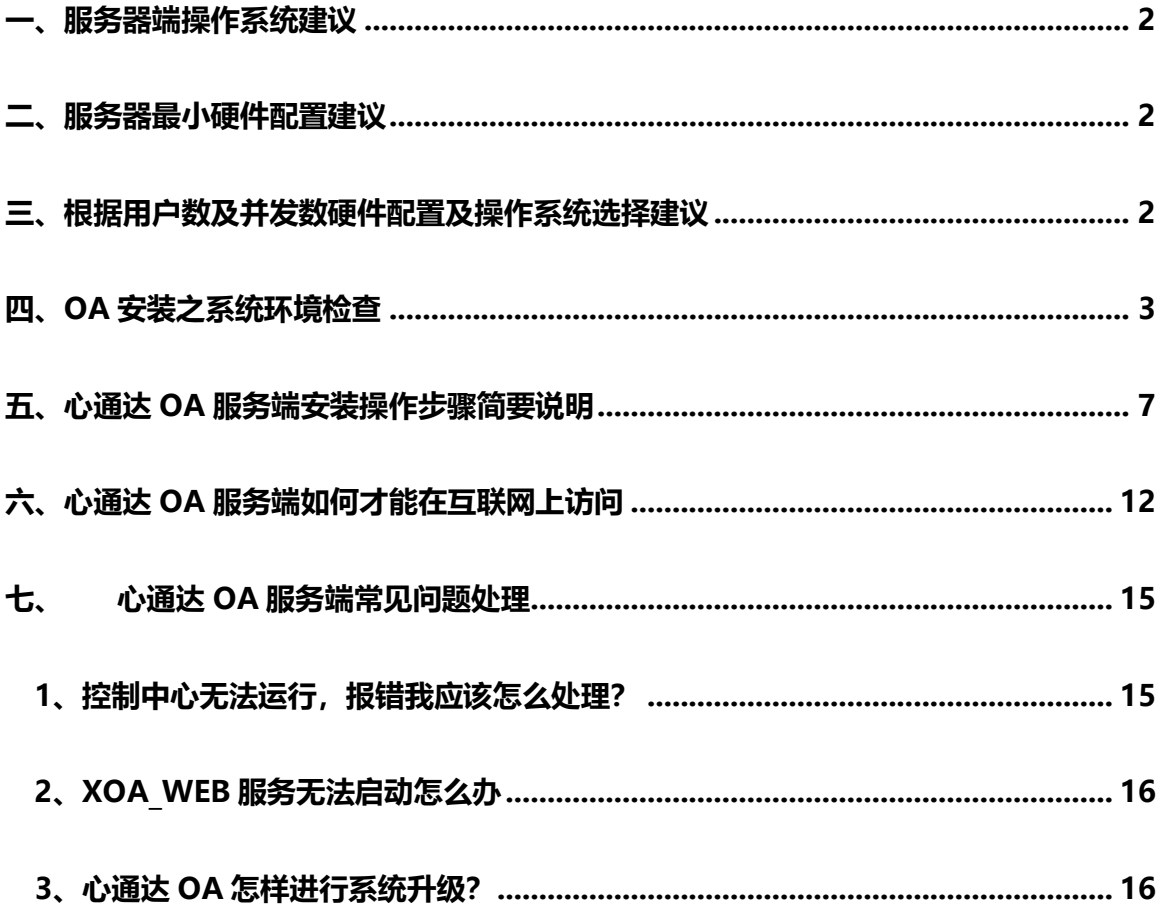

<span id="page-2-0"></span>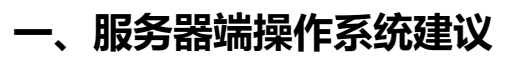

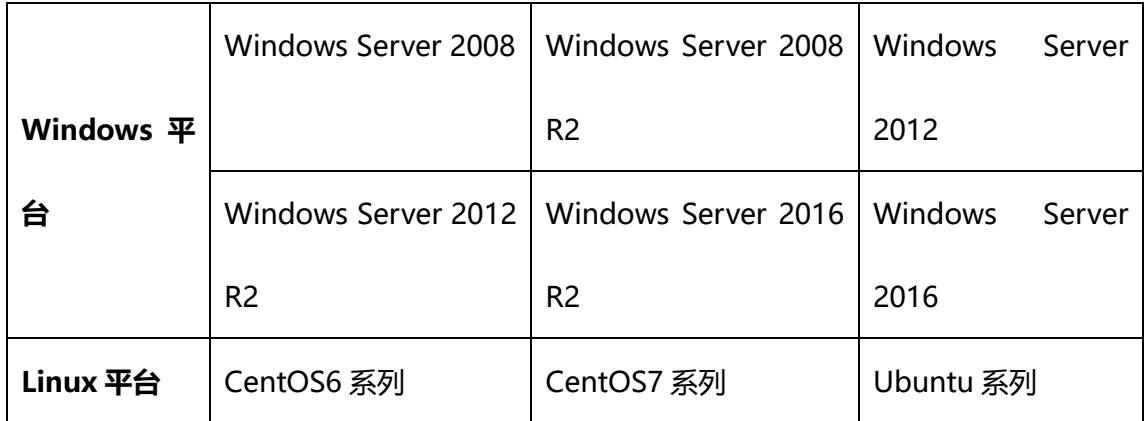

### <span id="page-2-1"></span>**二、服务器最小硬件配置建议**

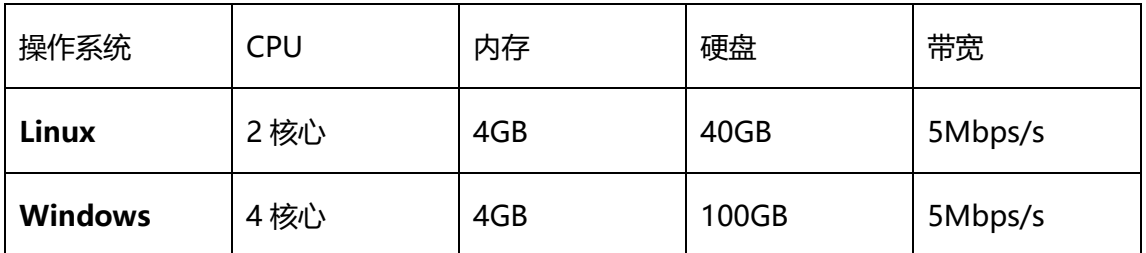

## <span id="page-2-2"></span>**三、根据用户数及并发数硬件配置及操作系统选择建议**

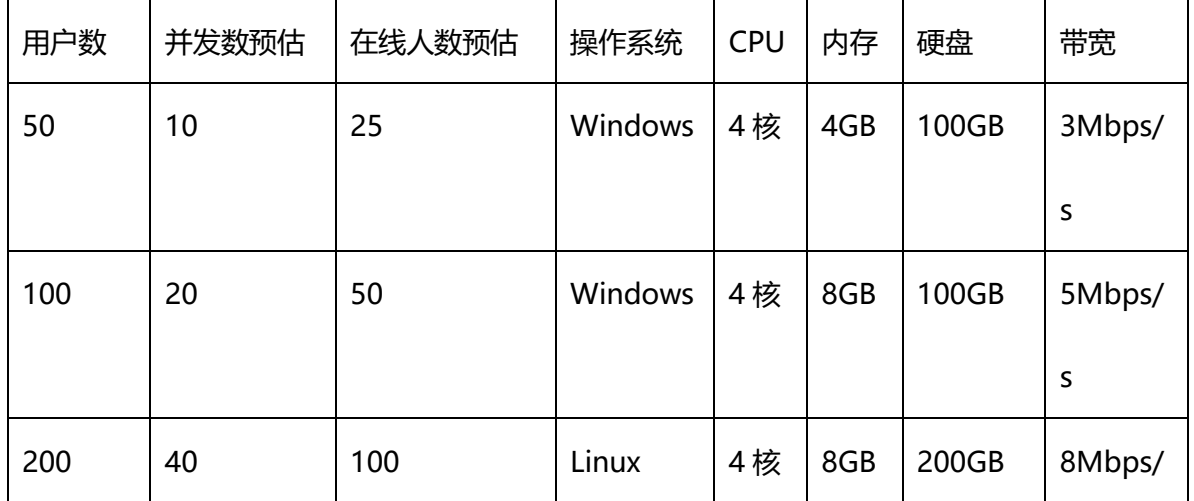

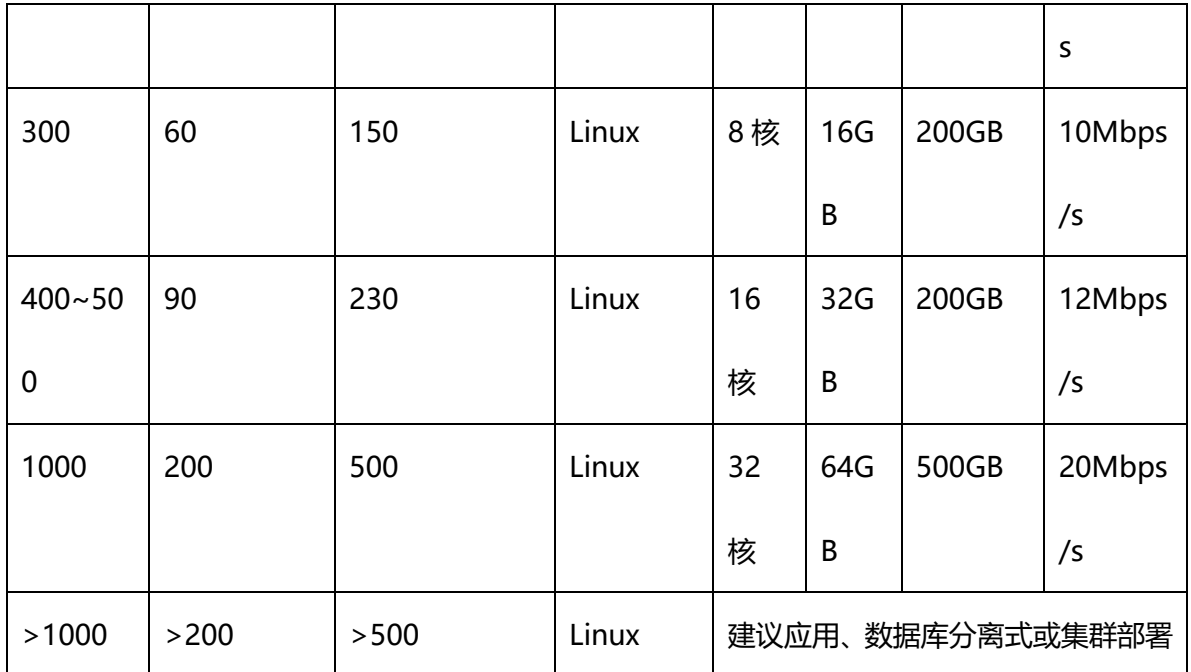

### <span id="page-3-0"></span>**四、OA 安装之系统环境检查**

1、确保是心通达 OA 服务端所支持的操作系统, 如上。

2、安装心通达 OA 服务端之前, 如果操作系统安装了 360 等杀毒软件, 建议退出 这些软件后再进行安装。否则将会导致安装后控制中心找不到相关服务。

3、在安装心通达 OA 服务端之前,先规划一下安装路径。不要把 OA 安装在系统 盘(C 盘), 因为系统盘权限要求比较严格, 后期使用可能会出现问题。安装路径不 能有中文名,另外不能安装在桌面。

4、如果操作系统不是全新安装的, 则需要检查操作系统是否定义了 JAVA\_HOME、 CATALINA\_HOME、CATALINA\_BASE 等环境变量,如果定义了则删除,否则安装 完心通达后会导致 XOA\_WEB 服务无法启动。检查方法如下:

"桌面计算机"右键点开,点击"属性":

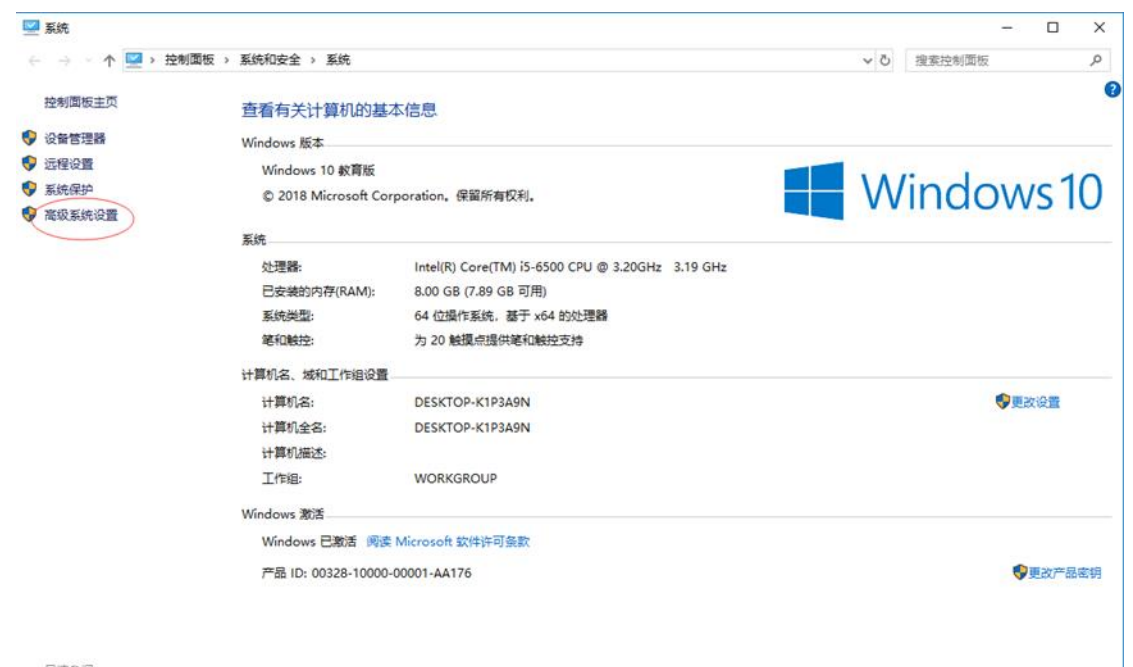

另请参阅 安全和维护

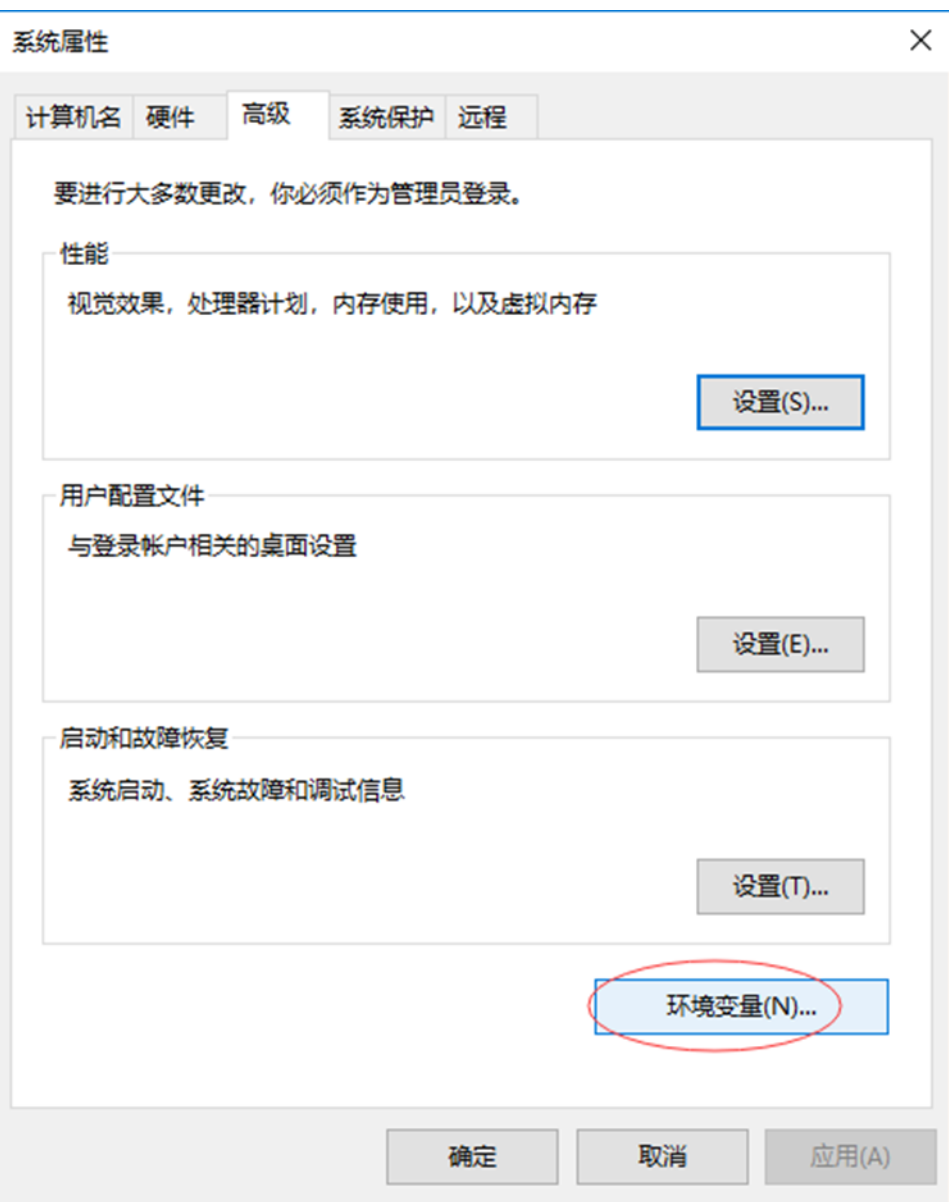

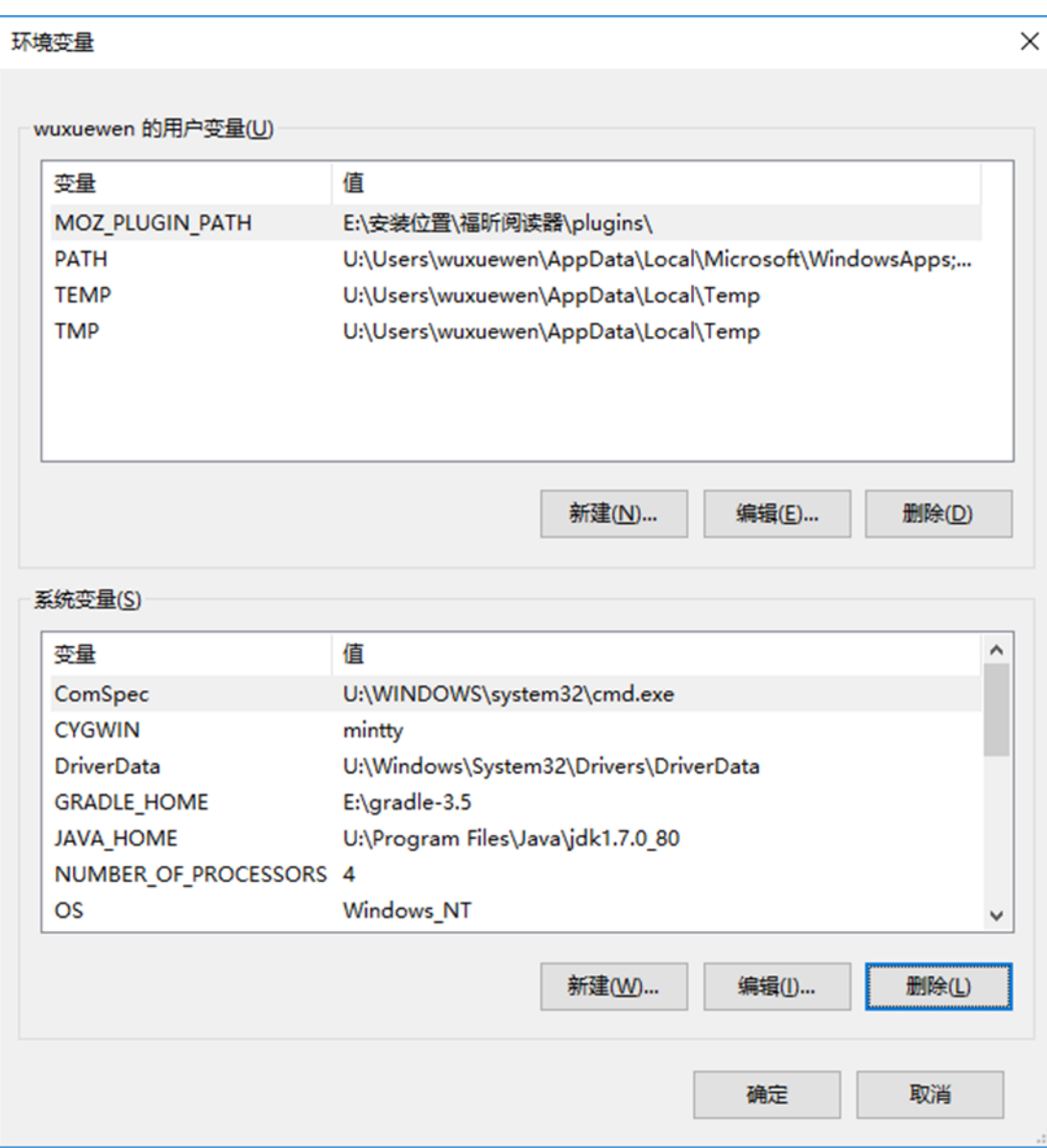

5、如果不是全新安装的操作系统,检查操作系统 hosts 文件配置是否正确

Windows 系统位置: C:\Windows\System32\drivers\etc\hosts

Linux 系统位置:/etc/hosts

检查 hosts 文件配置的'locahost'对应的是否是'127.0.0.1',如果不是,tomcat 就会报错。

默认这两个配置文件都是正确的。如果服务器或个人电脑后期被修改过配置就会导致 tomcat

#### 启动报错。报错内容如下:

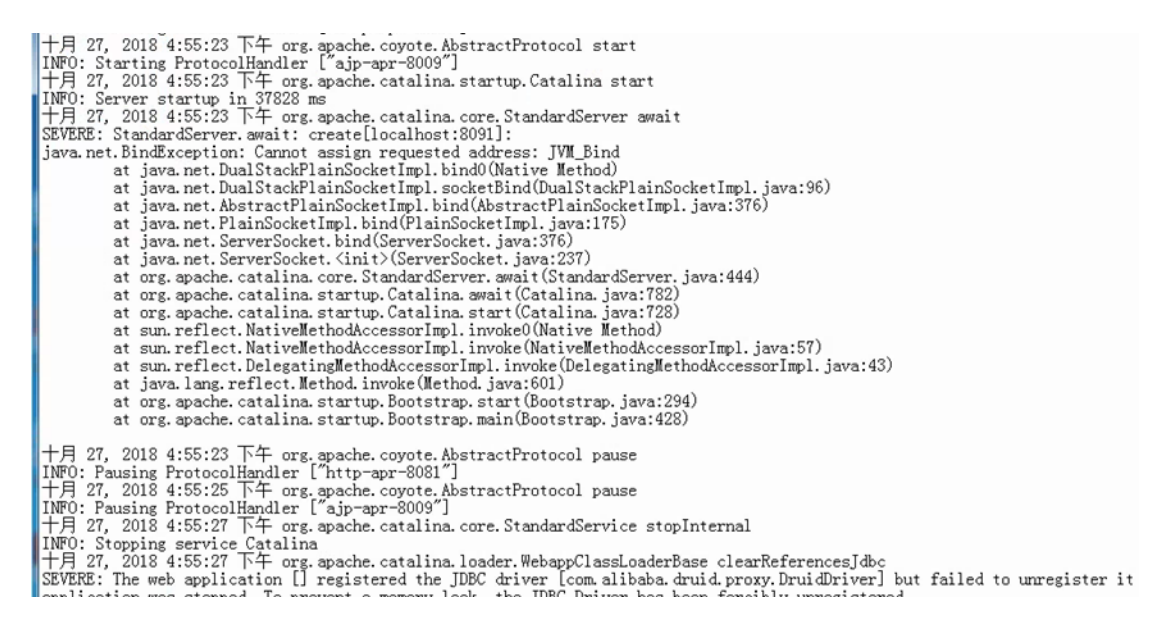

### <span id="page-7-0"></span>**五、心通达 OA 服务端安装操作步骤简要说明**

在完成上述操作系统检查完毕后,如没有问题,则进行以下步骤进行安装服务端。

1、官网下载最新服务端安装程序

服务端官网下载地址: <http://tongda3000.com/download/>

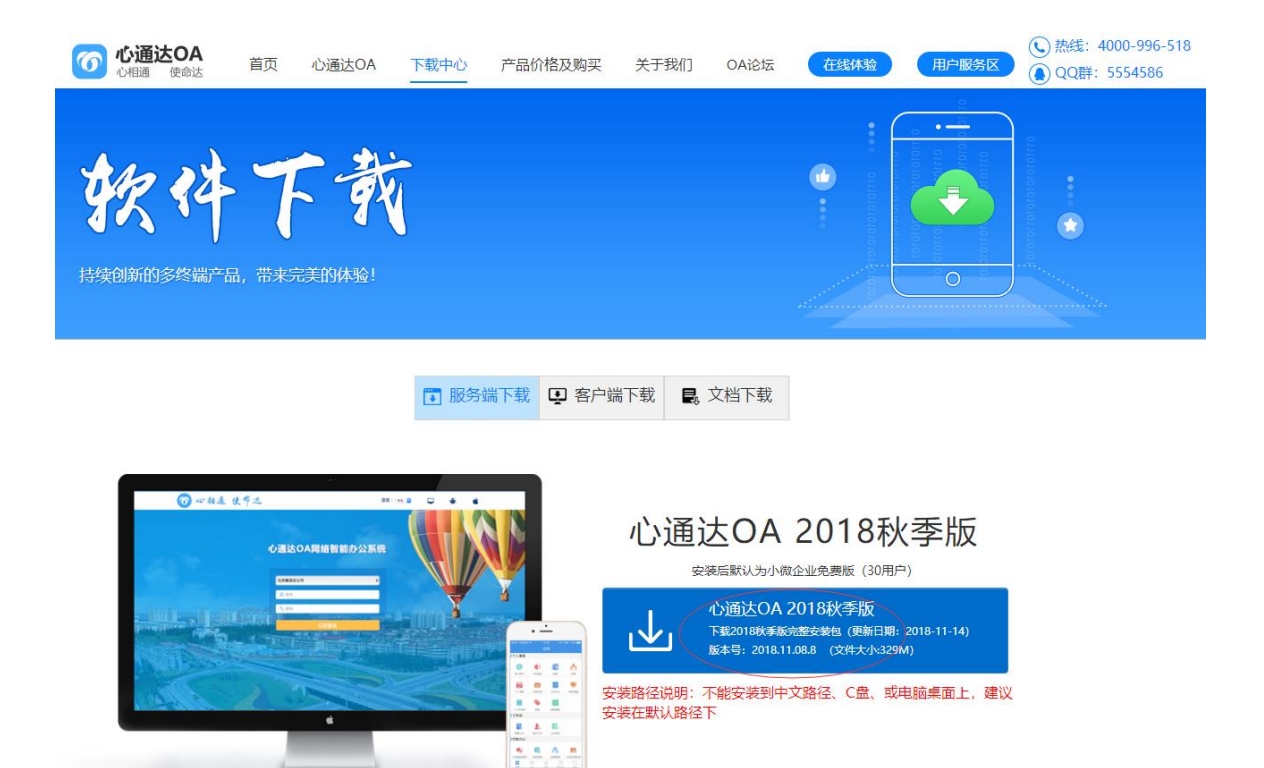

2、下载完成后, 双击安装程序进行安装

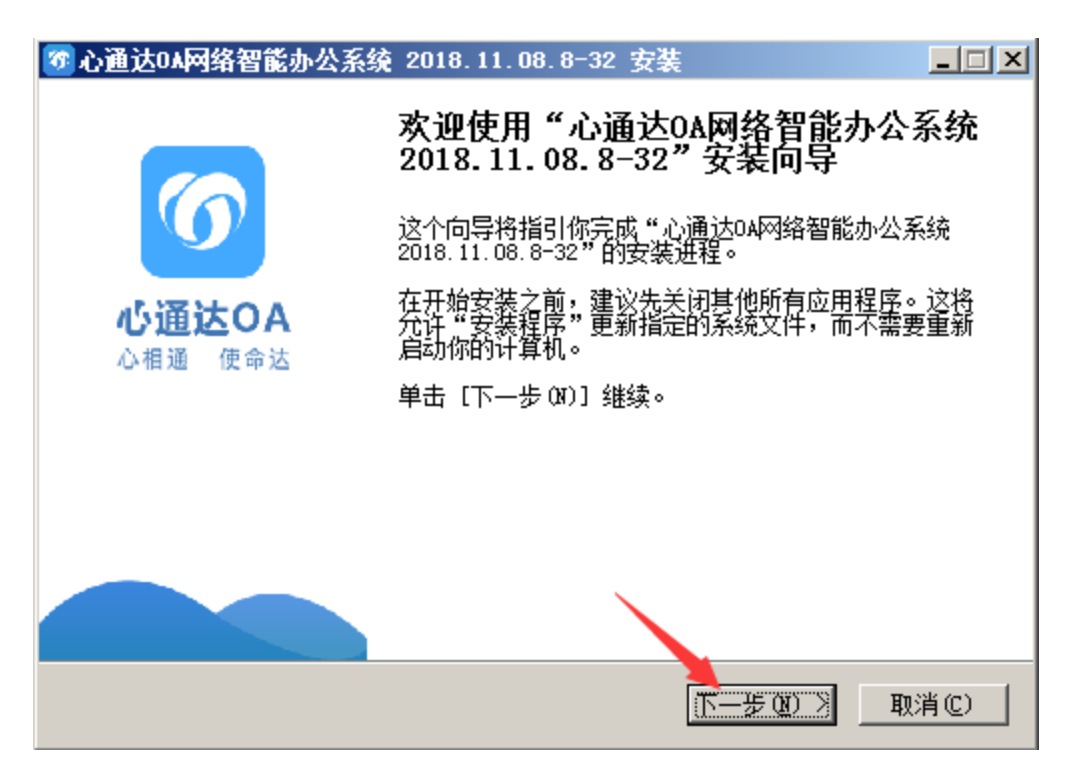

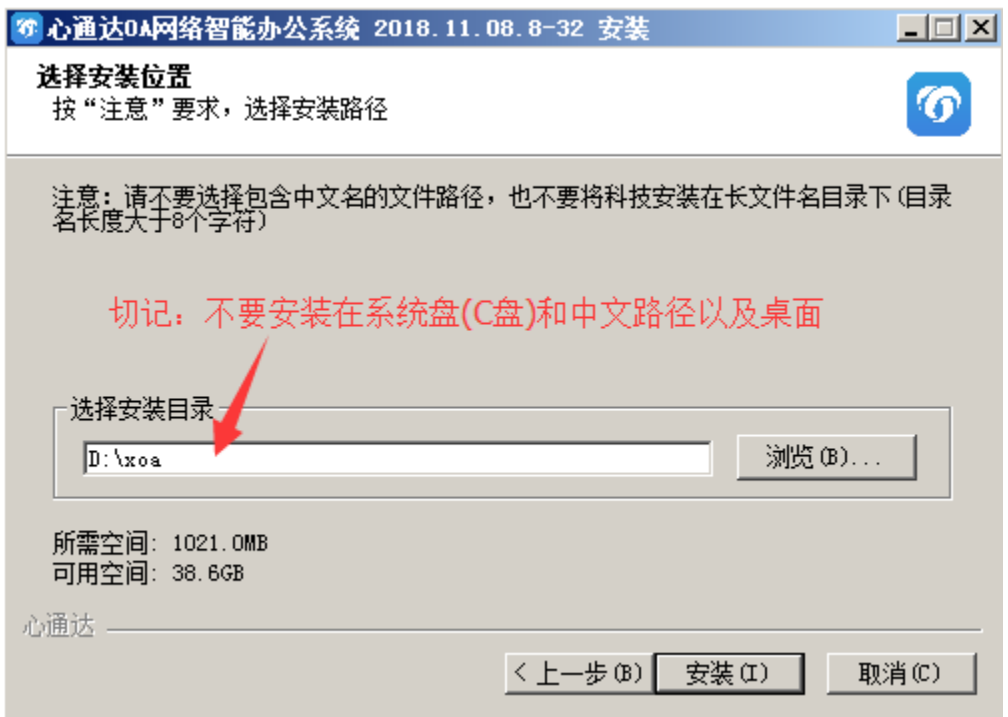

### 然后点击"安装"进行,安装过程如下:

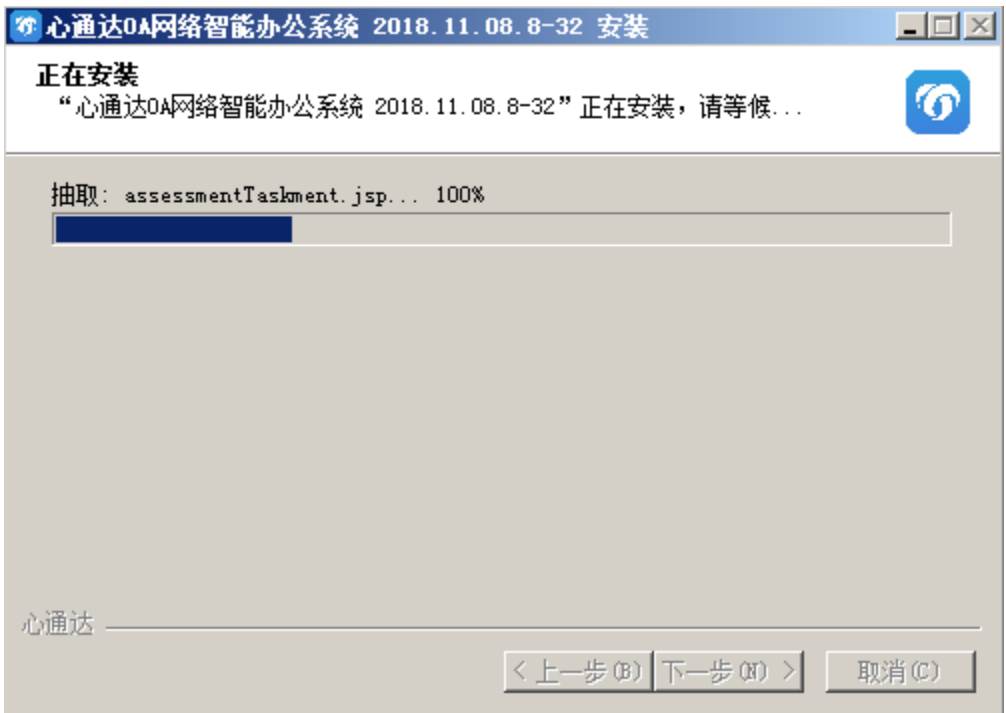

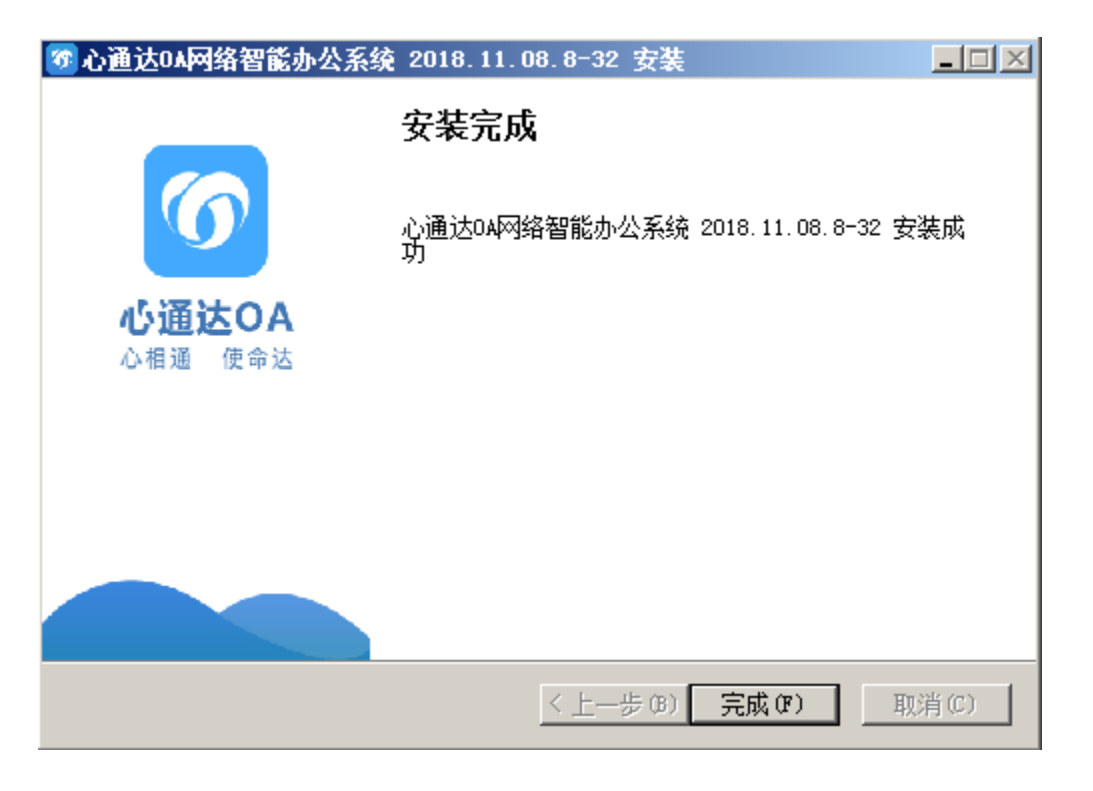

点击"完成"完成安装。安装完成后会在桌面生成两个快捷方式,上面的是访问心通达 OA 办 公系统的快捷方式,下面的快捷方式是心通达 OA 服务端的控制中心。双击第一个快捷方式会 进行心通达 OA 办公系统, 默认用户名: admin 密码: 空

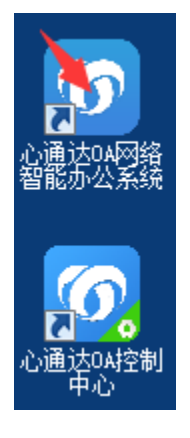

双击第一个快捷方式效果:

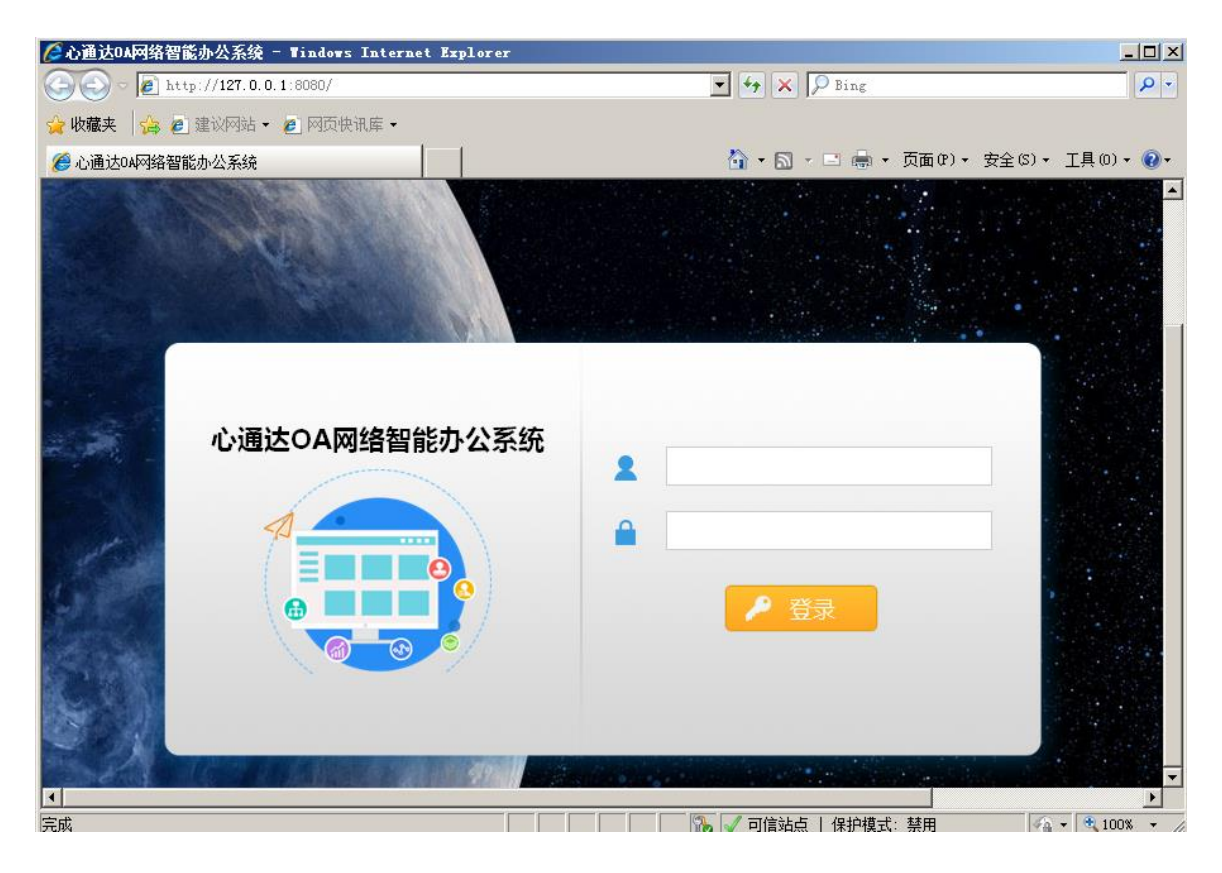

双击第二个快捷方式会进入"控制中心"的管理界面,如下:

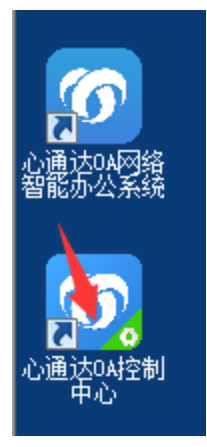

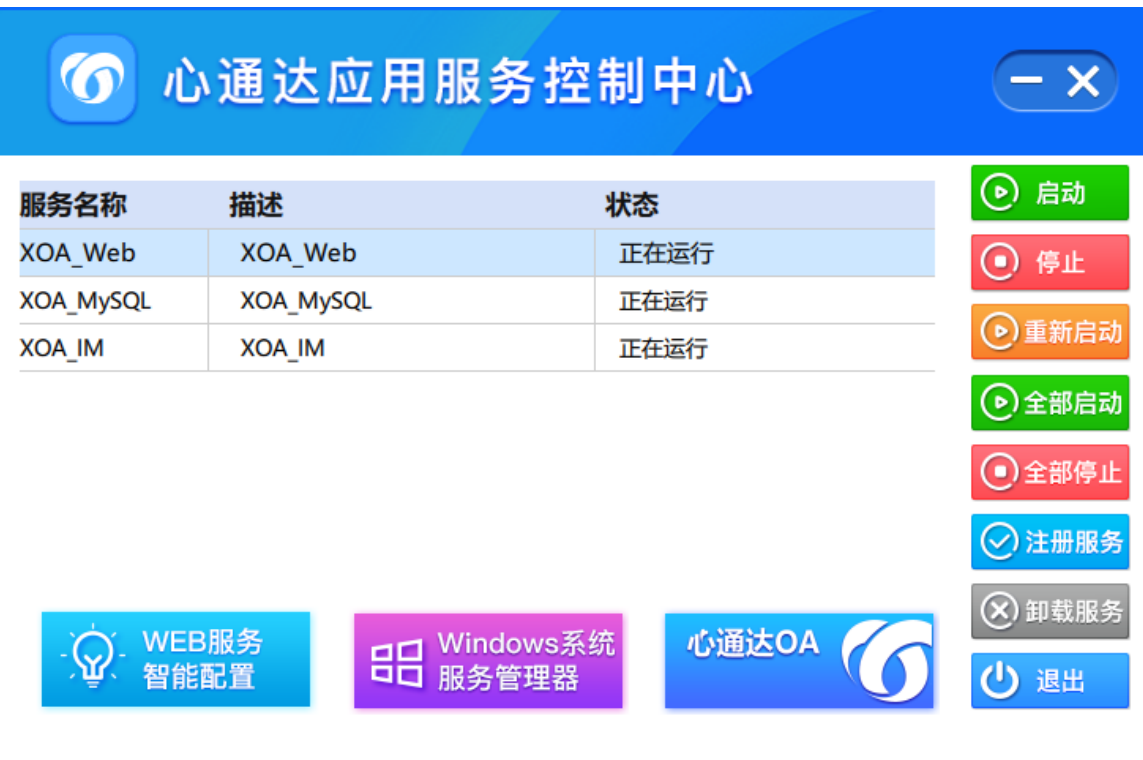

# <span id="page-12-0"></span>**六、心通达 OA 服务端如何才能在互联网上访 问**

心通达 OA 运行时需要监听的默认端口:

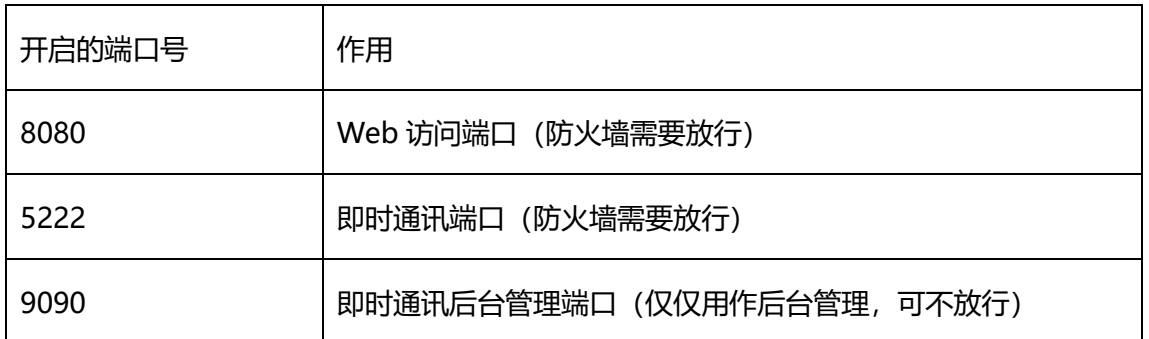

心通达 OA 在服务器上完成安装后,默认在服务器本地可以通过 http://127.0.0.1:8080 地址进

行访问。如果需要实现其它 PC 端、手机端进行访问,需要进行服务器设置和网络设置,具体 设置需要根据 OA 服务器所处的网络环境而定,一般情况下 OA 服务器所处的网络环境分为以 下几种:

公司或单位局域网环境,带宽不是专线,无固定公网 IP 地址。

公司或单位局域网环境,带宽是专线,有固定公网 IP 地址。

云主机环境,部署在云端。

下面将根据各种网络环境对于怎么实现互联网访问进行介绍

1、公司或单位局域网环境,带宽不是专线,无固定公网 IP 地址

这种情况解决方式一可以把带宽升级为专线,有固定公网 IP 地址的网络,然后进行 NAT 映射, 不过代价比较大,但是相对比较稳定。方式二就是采用内网穿透技术,互联网上提供此类服务 的厂商有很多,特点是比较便宜。例如花生壳、续断等,可以咨询这些第三方厂商。

2、公司或单位局域网环境,带宽是专线,有固定公网 IP 地址。

这种情况比较简单,需要贵单位或公司网络技术人员在网关路由器上进行 NAT 映射。

3、云主机环境,部署在云端

这里以阿里云为例进行说明。首先确保操作系统的防火墙状态是否放行了 8080 端口和 5222 端口。不确定的话可以直接把防火墙给关闭。然后我们进行云主机的安全组设置,如下: 登录阿里云,进入"管理控制台",找到云主机实例列表,选中运行 OA 系统的云主机,点击"更 多",如下:

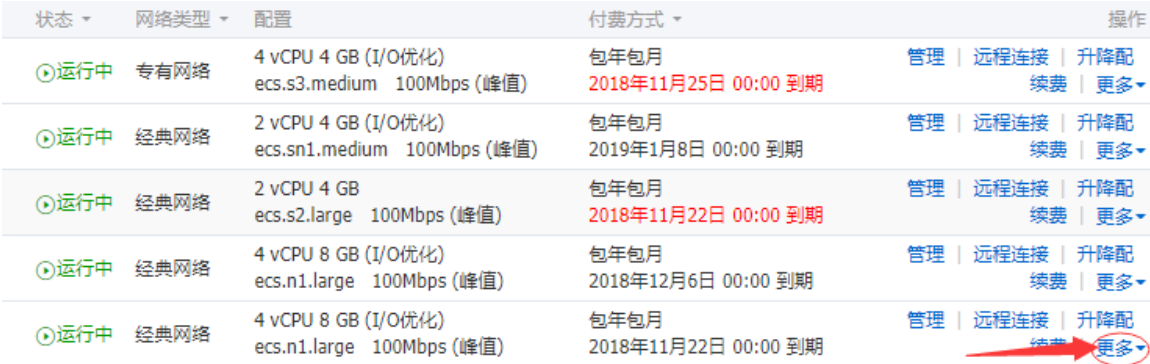

### 点击"安全组配置"

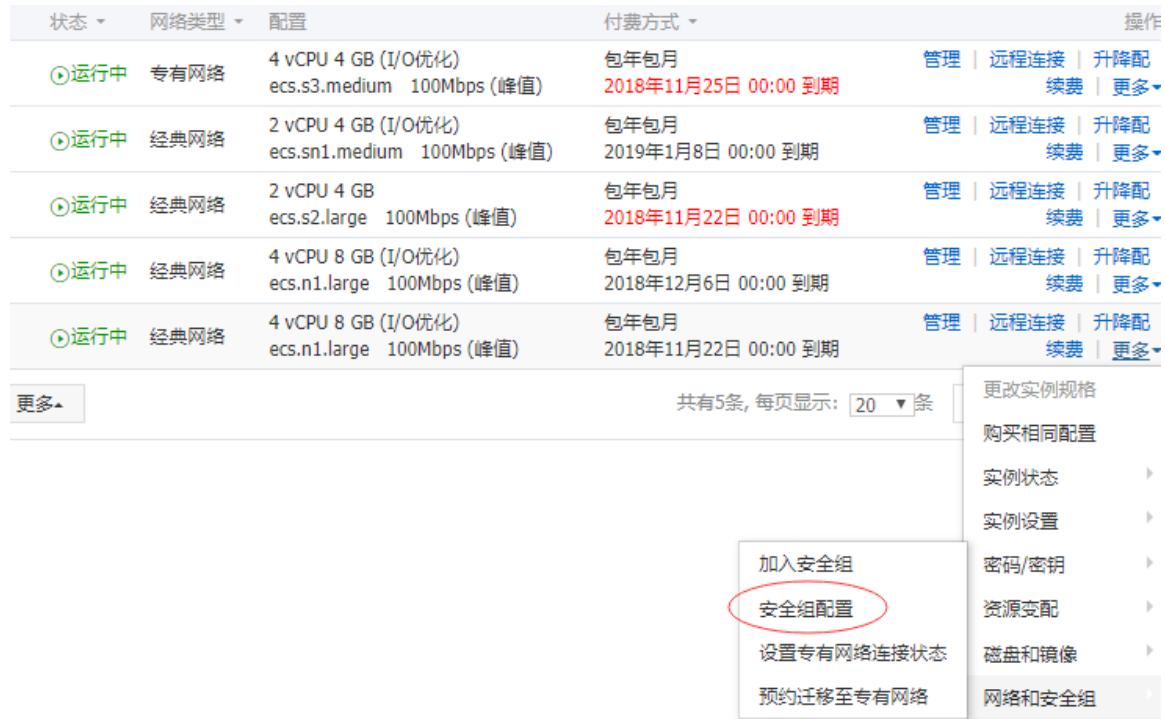

#### 点击"配置规则":

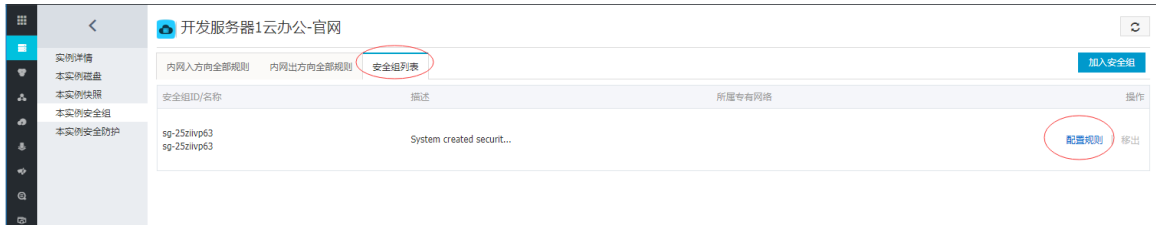

在"公网入方向"配置选项卡配置以下入站规则:

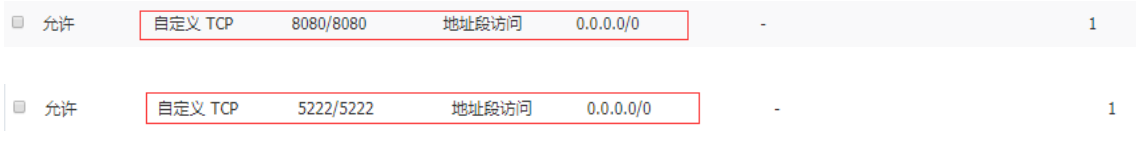

<span id="page-15-0"></span>配置完成后即可实现互联网访问。

# **七、心通达 OA 服务端常见问题处理**

# <span id="page-15-1"></span>**1、控制中心无法运行,报错我应该怎么处理?**

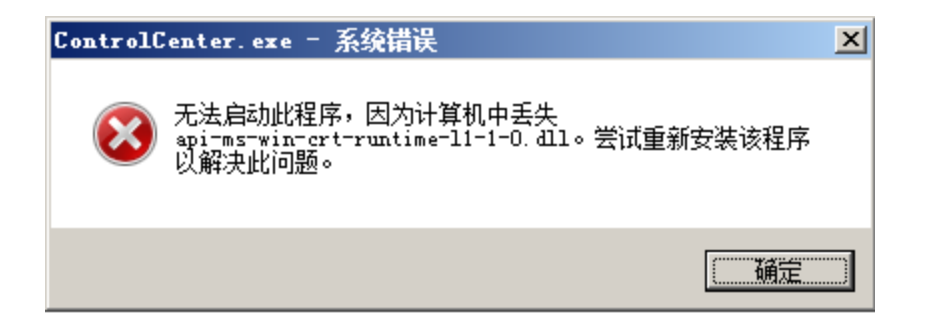

此种报错一般是操作系统缺少 "windows 运行库" 导致。我们可以在心通达官网下载 "windows

运行库"安装后解决, "windows 运行库"下载地址如下:

<http://tongda3000.com/download/>

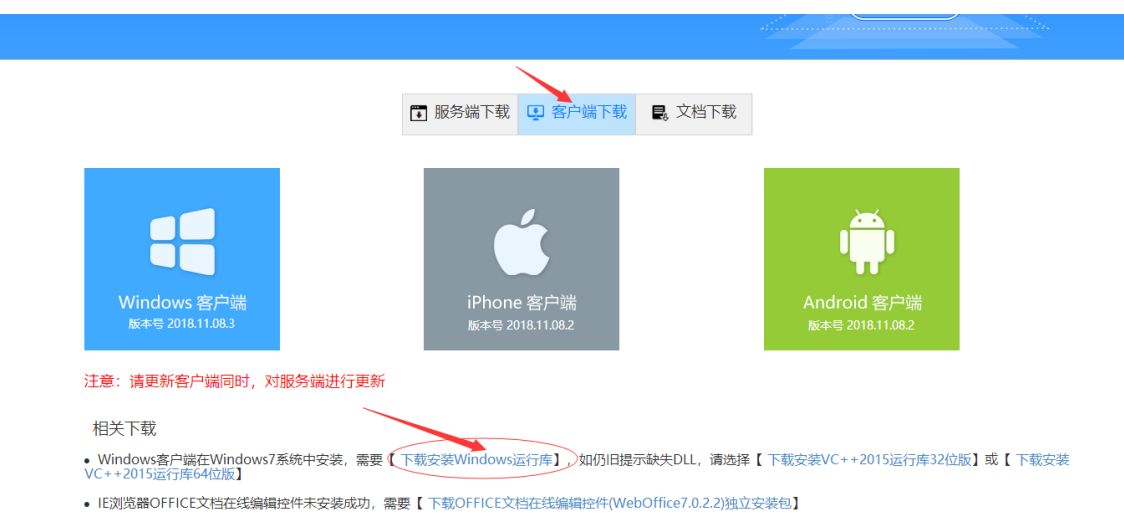

主意: 32 位操作系统不支持控制中心运行;

# <span id="page-16-0"></span>**2、XOA\_WEB 服务无法启动怎么办**

当您启动 XOA\_WEB 服务无法启动,通常在"服务"控制台会报如下错误:

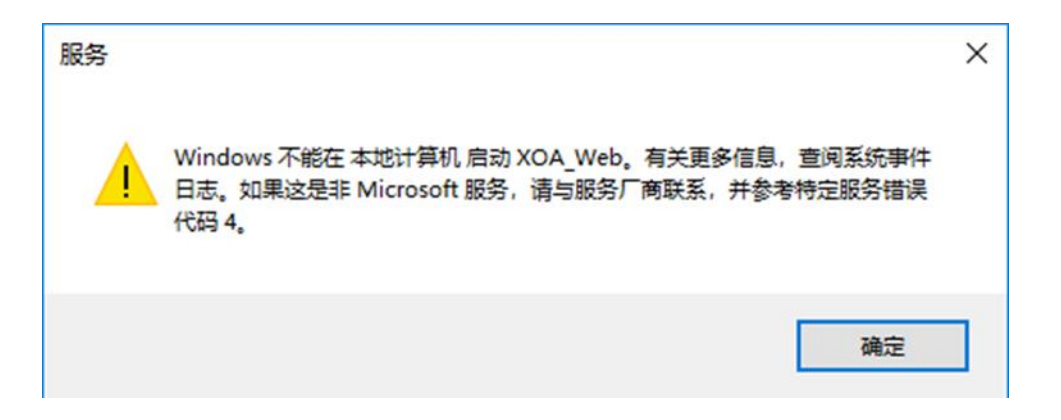

这个错误并不能明确的显示XOA\_WEB为何启动不起来的原因。接下来我们要查看一下tomcat

的日志内容,日志存储位置 (例如安装在 D 盘的 xoa 目录): D:\xoa\tomcat\logs 目录。查看

xoa\_web-stdout.2018-\*-\*.log 文件的最后几行, 会发现报如下错误:

```
2018-10-29 12:38:35 Commons Daemon procrun stdout initialized
Error occurred during initialization of VM
Could not reserve enough space for object heap
```
报这种错误一般有两个原因,1.服务器内存配置比较小。2.JVM 参数配置不当。如果遇到这种 错误,建议您联系心通达 OA 技术支持人员进行处理。

### <span id="page-16-1"></span>**3、心通达 OA 怎样进行系统升级?**

每次心通达官网发布最新的修正合集时,怎样进行升级呢,升级大致分为以下几个步骤:

● 升级前进行数据备份,分为代码备份和数据库备份,操作步骤如下:

代码备份:

停止 XOA\_WEB 服务, 拷贝 D:\xoa\webapps\ROOT 目录到其它位置进行备份。

数据库备份:

停止 XOA\_MYSQL 服务, 拷贝 D:\xoa\mysql\data 目录到其它位置进行备份。

● 在 心 通 达 官 网 下 载 最 新 修 正 合 集 , 修 正 合 集 下 载 地 址 :

<http://www.tongda3000.com/download/>

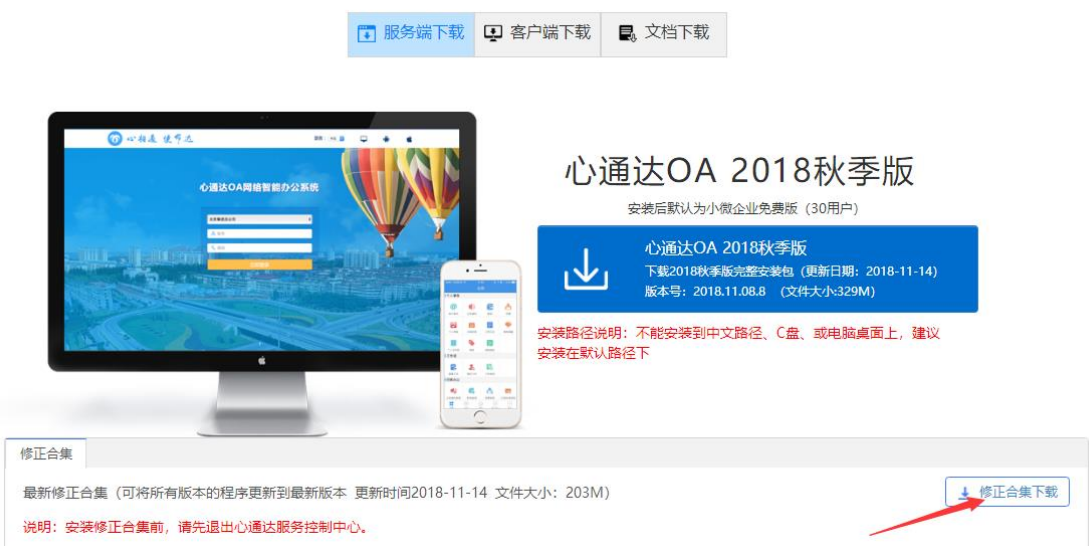

安装修正合集, 安装位置和心通达 OA 安装位置必须要保持一致。安装完修正合集后检查 各服务状态是否正常,如果正常则可以使用浏览器访问测试。如出现异常,则联系心通达 OA 技术支持进行解决。